# **Přístupový systém Dahua Uživatelská příručka**

V1.0.0

# Obsah

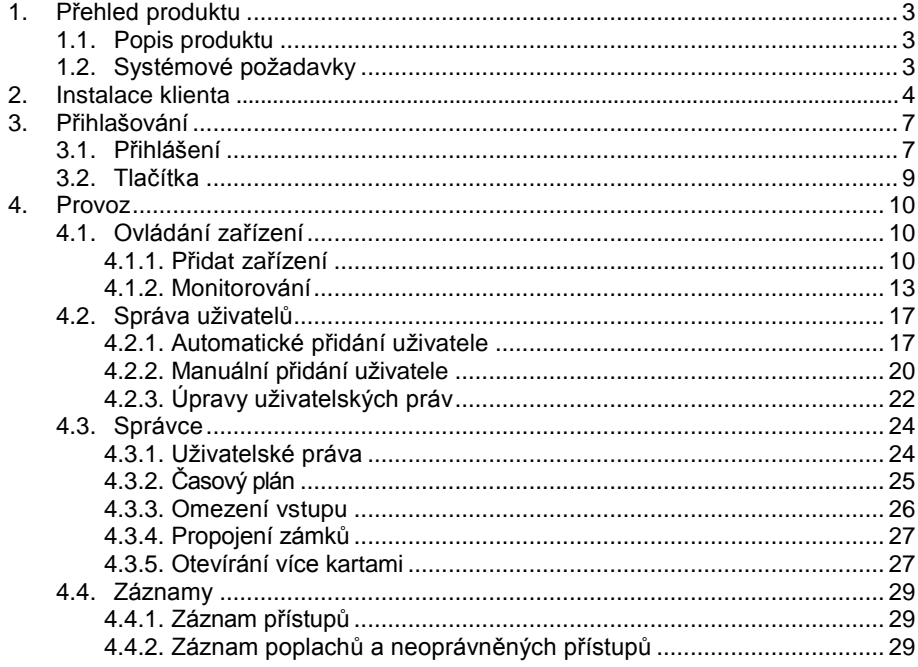

# **1 Přehled produktu**

# **1.1 Popis produktu**

Přístupový systém Dahua je založený na softwarovém kontrolním systému, integrovaných přístupových zařízeních, správě zařízení, kontrole docházky a přístupů na zabezpečení provozu ve vytyčené zóně. Přístupový systém Dahua je profesionální softwarový produkt pro inteligentní správu provozu.

Funkce systému:

- Dálkové otevírání dveří, kontrola v reálném čase
- Nastavení přístupů na míru uživatelovi
- Nastavení časovaných zámků a přístupů
- **·** Omezení vstupů
- **·** Propojení zámků
- **•** Otevírání více kartami
- Záznamy pohybu, vyhledávání v záznamech, záznam alarmů

# **1.2 Systémové požadavky**

Systémové požadavky přístupového systému Dahua:

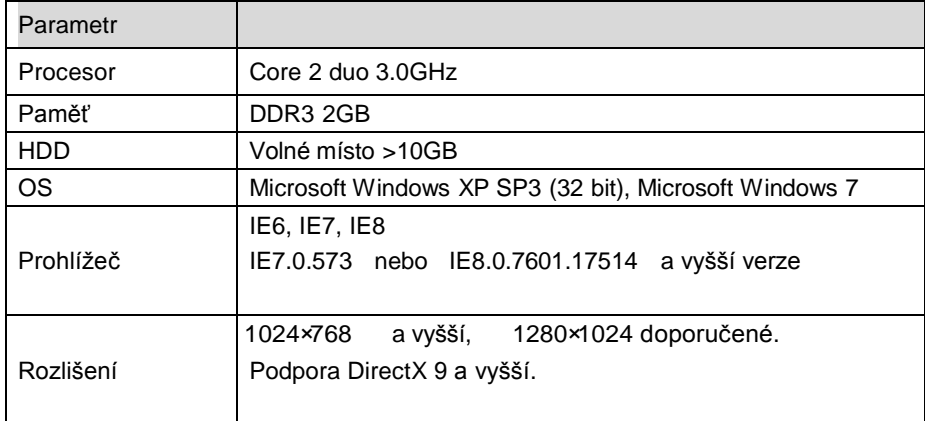

# **2 Instalace klienta**

Před užíváním systému je potřebná instalace softwaru do Vašeho zařízení. Instalační postup:

Krok 1. Dvojklikem spustíte instalátor klienta, zobrazí se následovné okno jako na obrázku 2 -1.

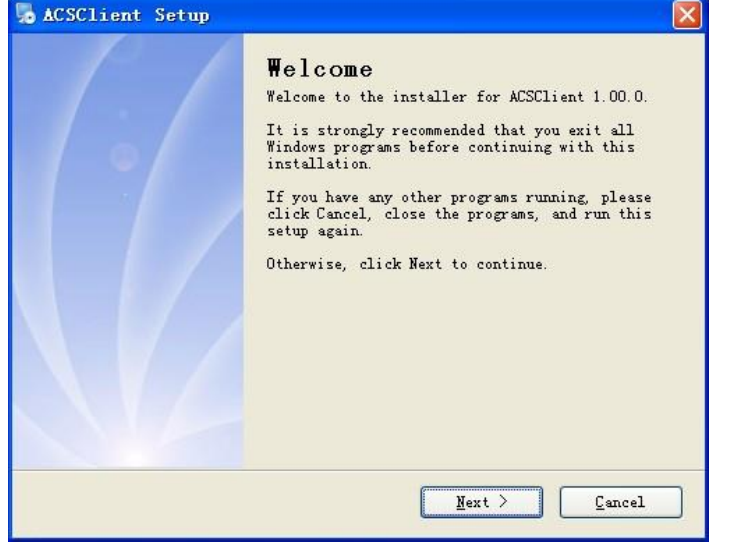

Obrázek 2-1

Krok 2. Klikněte na Next, Obrázek 2- 2.

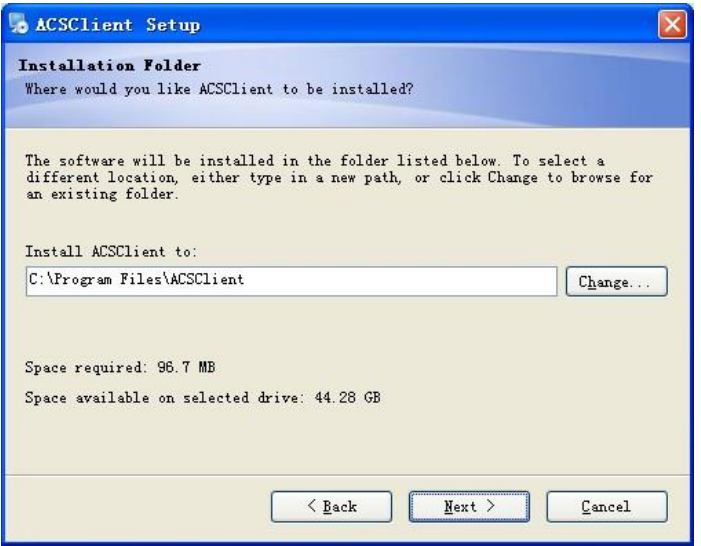

Obrázek 2- 2

Krok 3. Zvolte složku, kam bude software nainstalován instalaci a klikněte na Next. Následuje obrázek 2-3.

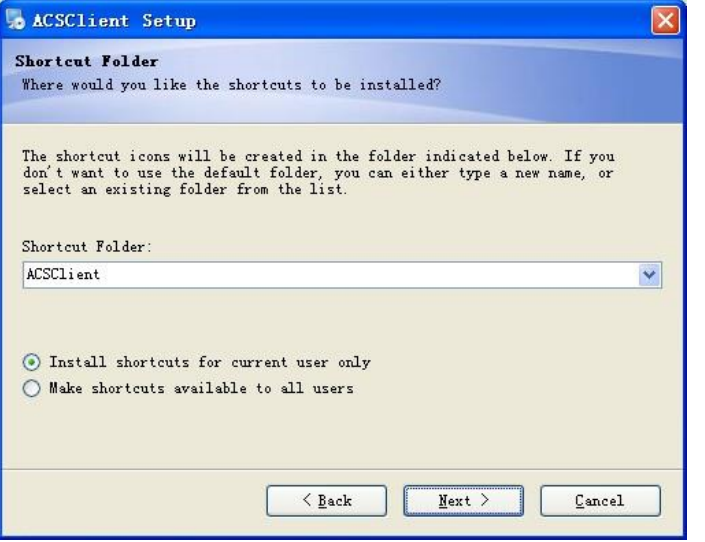

Obrázek 2-3

Krok 4. Zvolte místo pro zástupce, klikněte na Next. Ďále obrázek 2- 4.

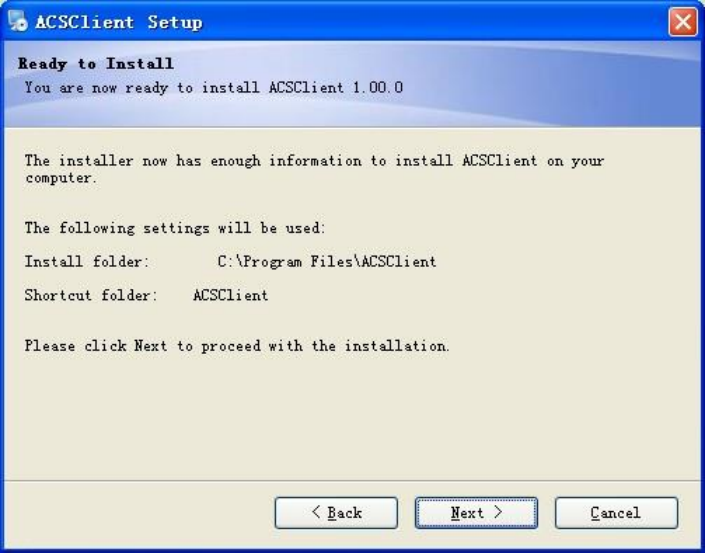

Obrázek 2- 4

Krok 5. Kliknutím na Next spustíte instalaci, Viz. obrázek 2- 5.

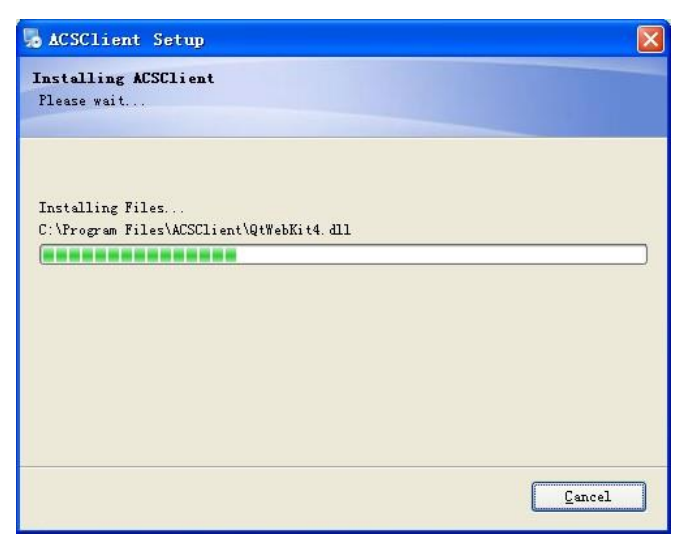

obrázek 2- 5

Po ukončení instalace systém zobrazí okno jako na obrázku 2- 6.

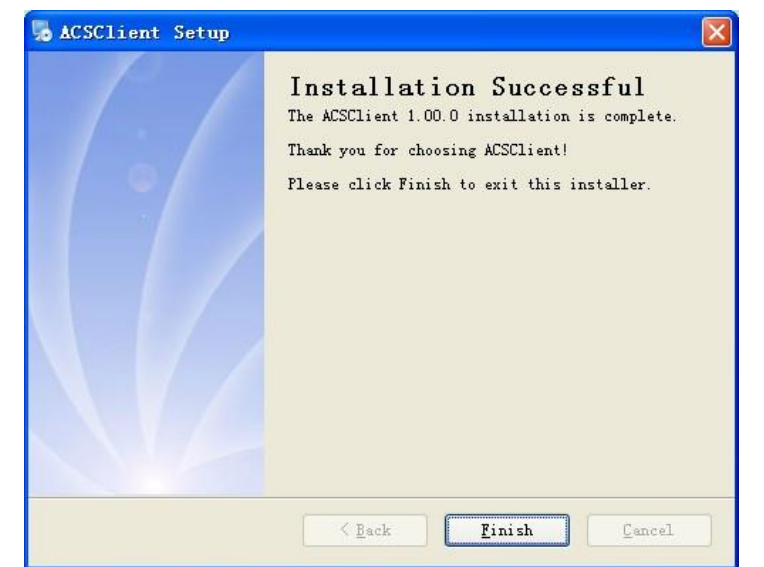

obrázek 2- 6

# **3 Přihlašování**

# **3.1 Přihlášení**

Přihlášení do systému:

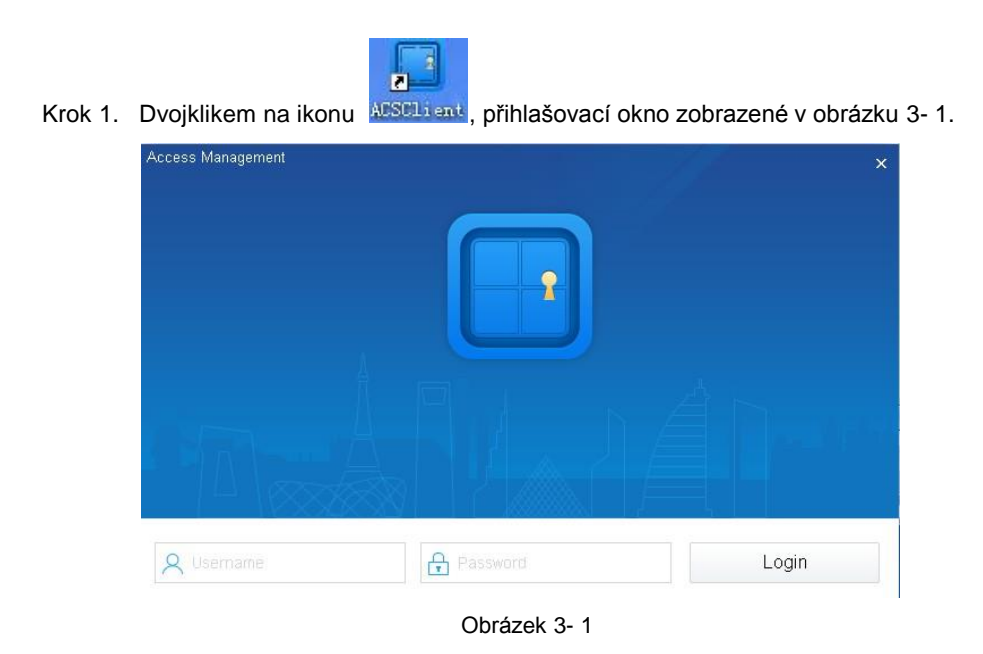

- Krok 2. Zadejte uživatelské jméno a heslo. Základní jméno je **admin**. Základní heslo je **admin.**
- Krok 3. Klikněte na Login (přihlášení), obrázek 3- 2.

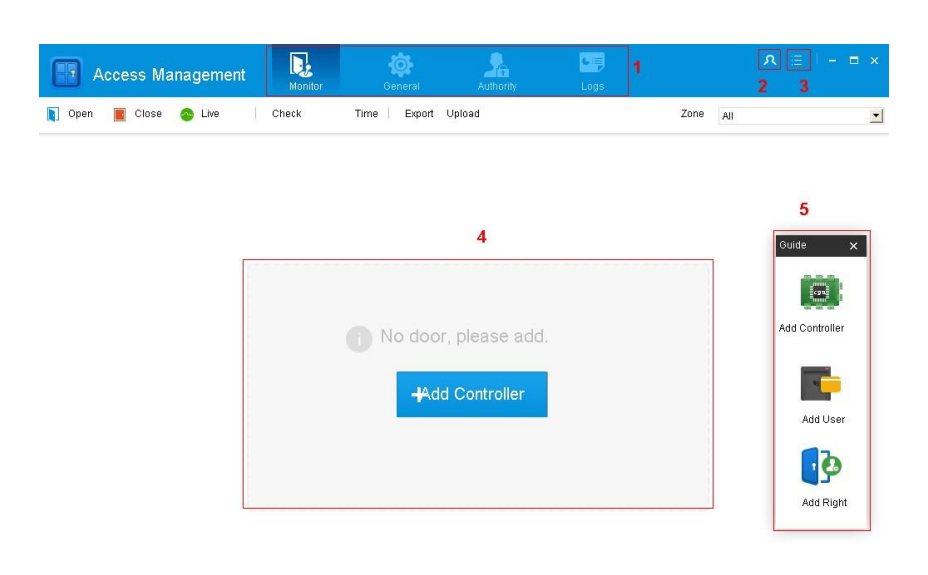

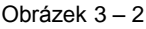

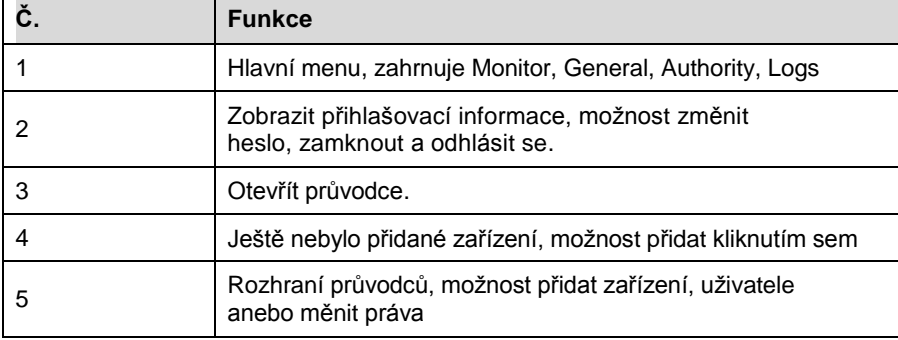

Při prvním přihlašování se otevře okno nastavení jako na obrázku 3- 3.

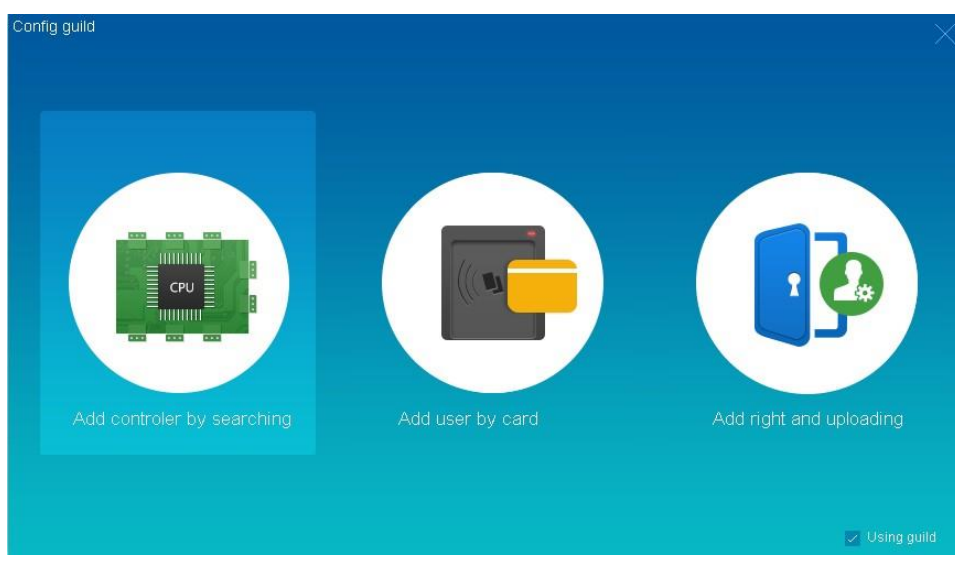

Obrázek 3- 3

# **3.2 Tlačítka**

Tlačítka přístupového systém jsou vyobrazená v tabulce níže.

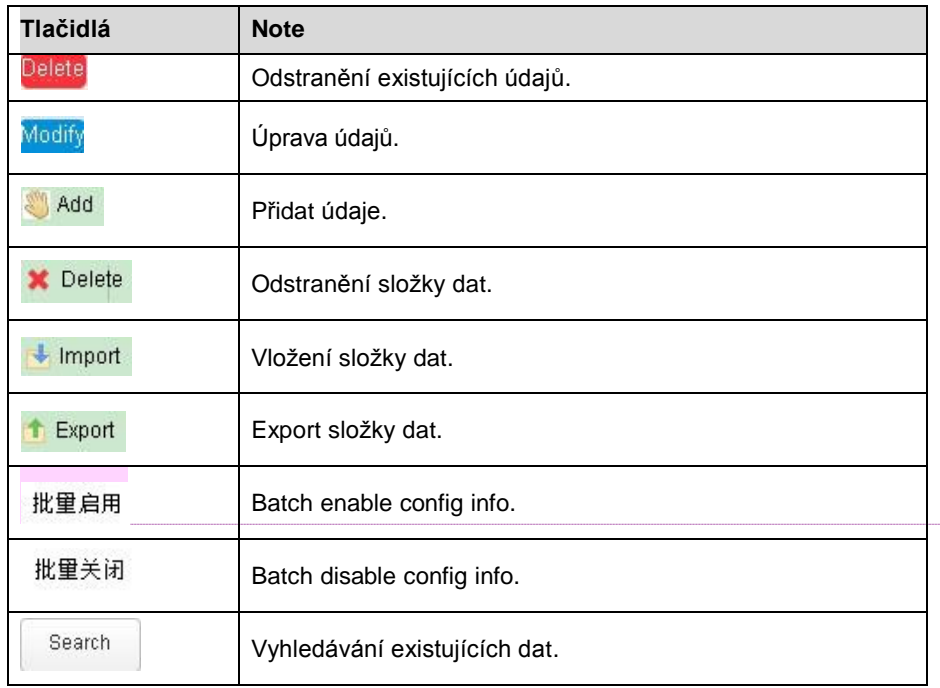

# **4 Provoz**

# **4.1 Ovládání zařízení**

### **4.1.1 Přidat zařízení**

 $Search$ 

Před používáním přístupového systému můžete přidat zařízení. Zařízení můžete přidávat třemi způsoby.

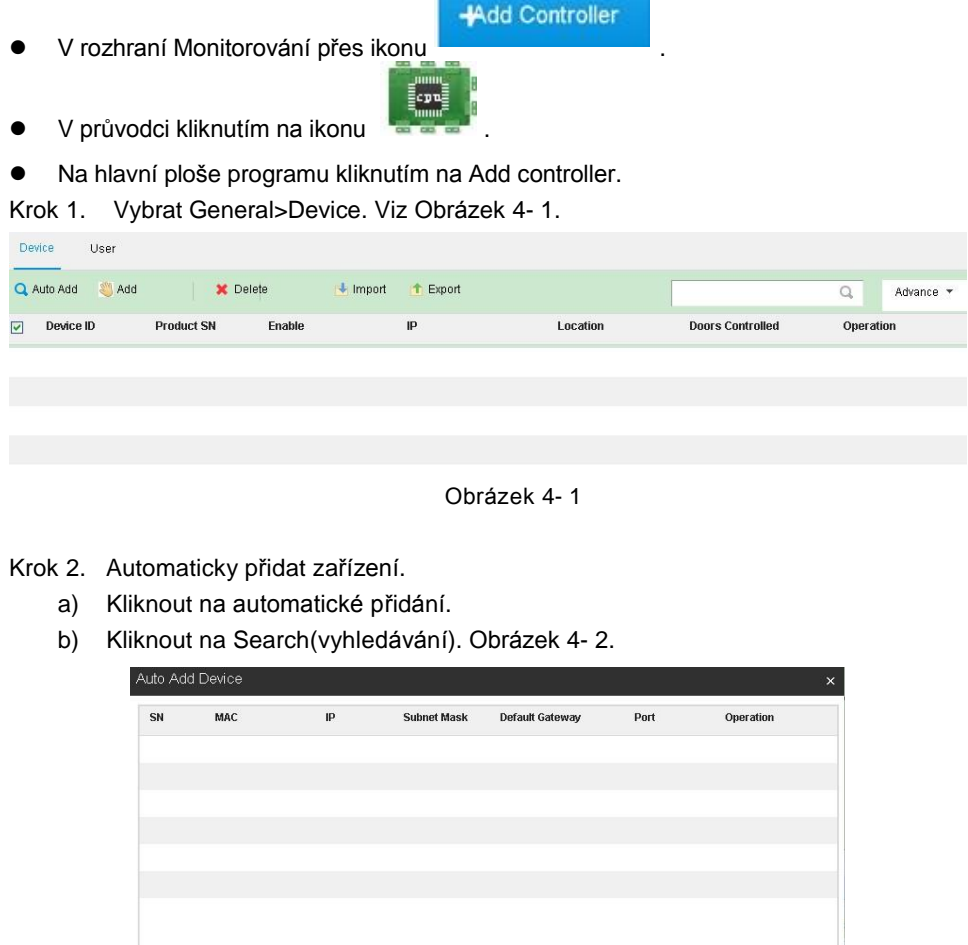

Obrázek 4- 2

c) Nalezené zařízení přidáte zakliknutím vybraného zařízení a kliknutím na ´Add´ nebo možnost přidat všechny nalezené zařízení kliknutím na ´All add´.

Cancel

#### Krok 3. Manuální přidaní zařízení.

a) Kliknout na Add. Obrázek 4-3.

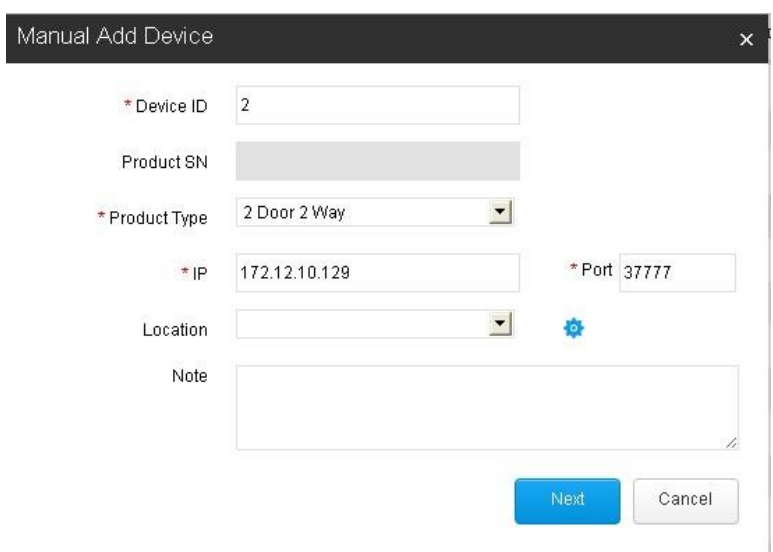

Obrázek 4- 3

| Název               | Popis                                                                      |  |  |  |  |  |
|---------------------|----------------------------------------------------------------------------|--|--|--|--|--|
| Device ID           | Číslo zařízení automaticky přiřadí systém, možnost změny<br>uživatelem.    |  |  |  |  |  |
| <b>Product SN</b>   | Sériové číslo zařízení.                                                    |  |  |  |  |  |
| <b>Product Type</b> | Zvolit typ přístupového zařízení, jestli je jedno anebo<br>dvoicestné atd. |  |  |  |  |  |
| IP                  | IP adresa zařízení.                                                        |  |  |  |  |  |
| Port                | Port zařízení.                                                             |  |  |  |  |  |
| Location            | Poloha zařízení.<br>provedete úpravu nebo přidání lokace.<br>Kliknutím na  |  |  |  |  |  |

b) Pro úpravu parametrů klikněte Next. Obrázek 4- 4.

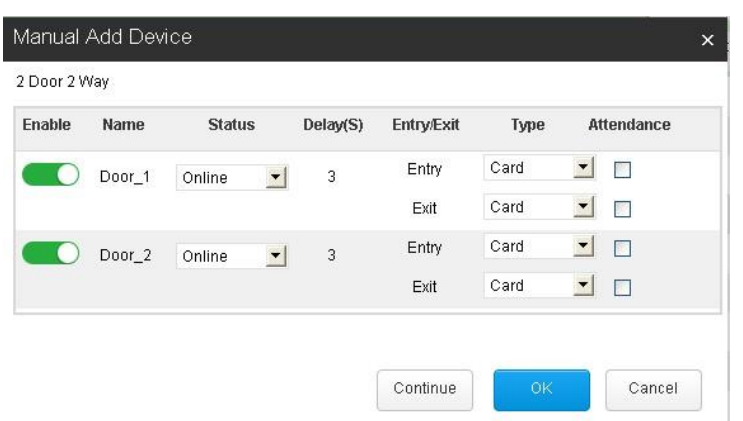

#### Obrázek 4- 4

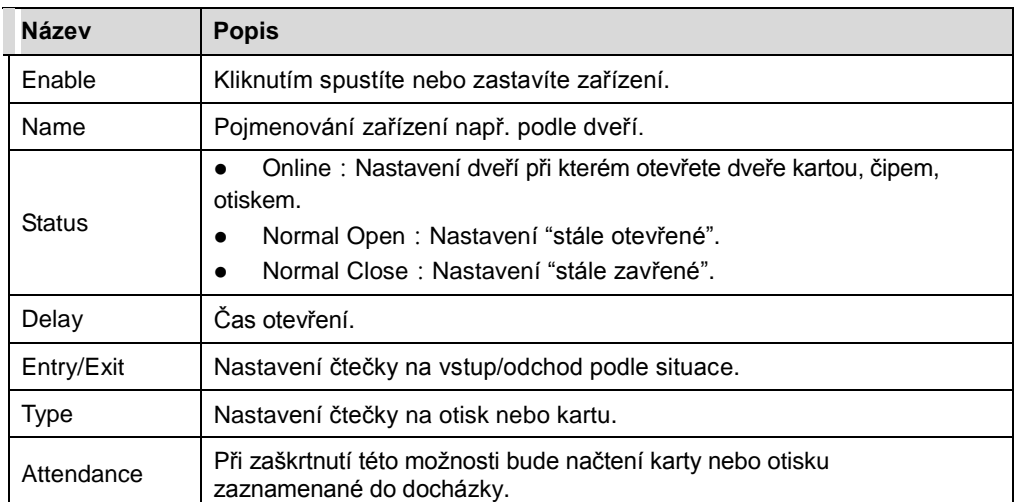

c) Klikněte na OK.

Krok 4. (možnost) Úprava síťových parametrů

a) V rozhraní přidaného zařízení klikněte na "SET IP". Obrázek 4- 5.

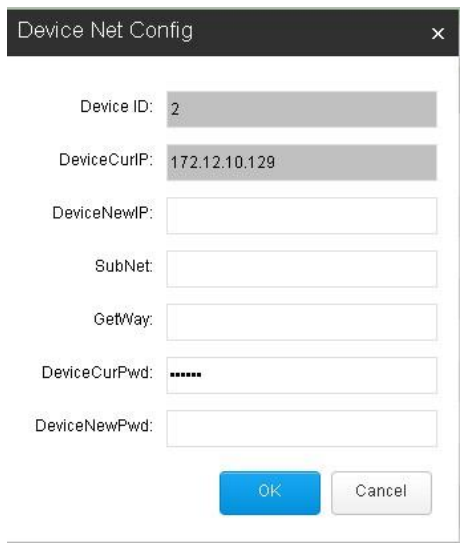

Obrázek 4- 5

b) Nastavení zařízení IP, podsítě (Sub Net), výchozí brány (Gateway), heslo atd.

c) Klikněte na OK.

### **Poznámka:**

**Možnostpřidat zařízení kliknutím na "Advance" a zadáním ID, IP a lokací zařízení.**

### **4.1.2 Monitorování**

Po přidaní zařízení můžete zamykat, odemykat, sledovat stav atd. Zvolení monitorování obrázek 4-6

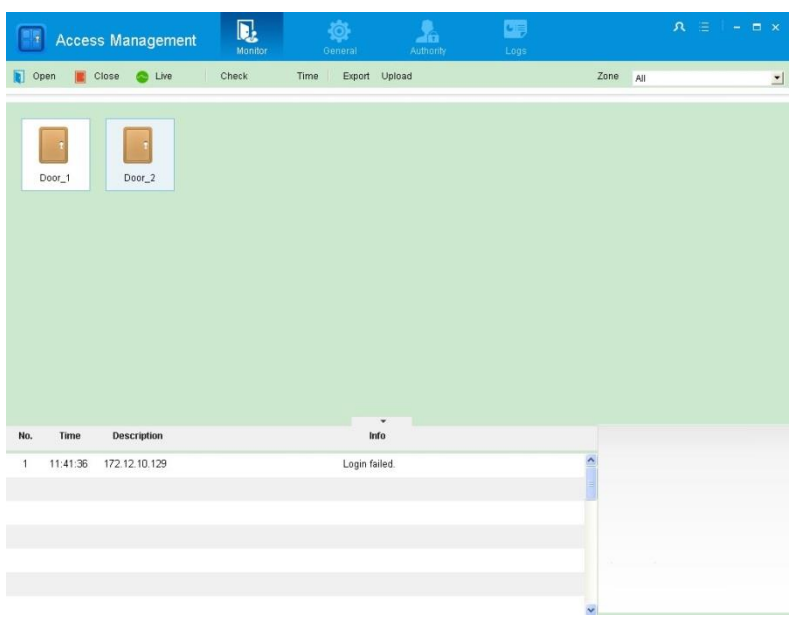

Obrázek 4- 6

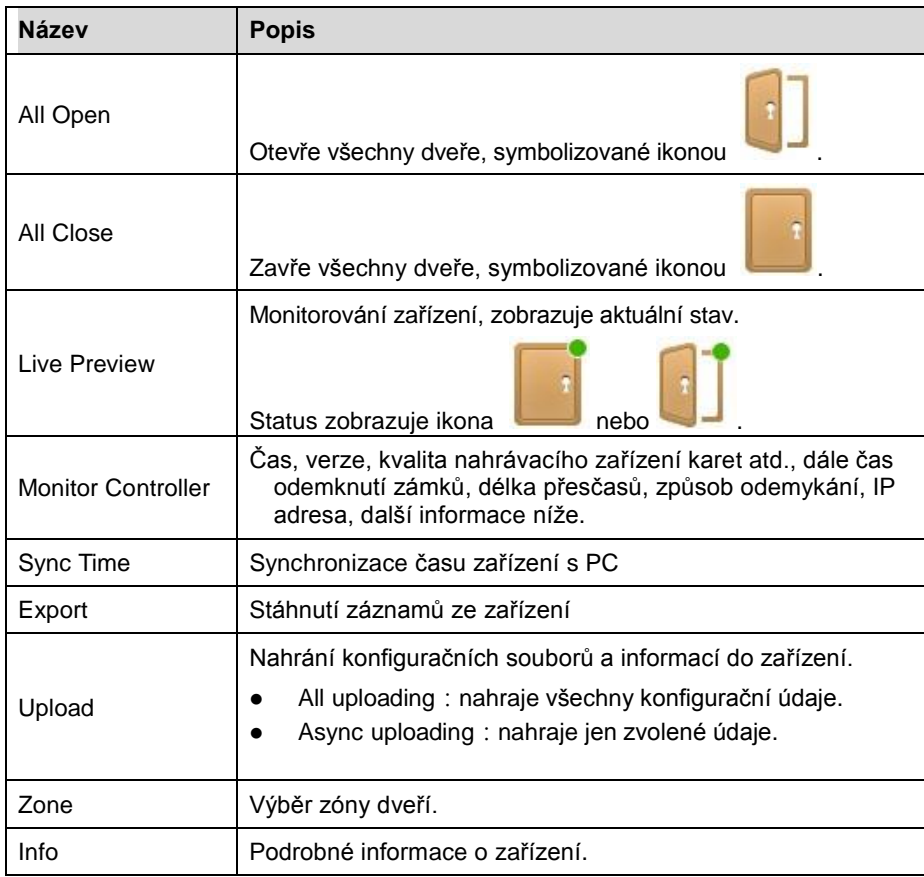

Pravý klik na zařízení v Monitor rozhraní, obrázek 4-7

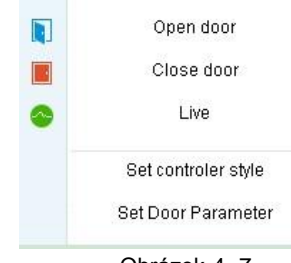

Obrázek 4- 7

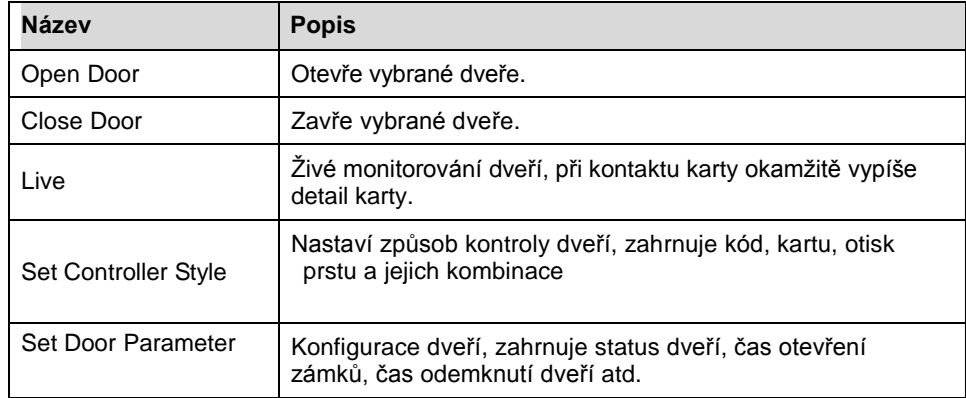

#### **Zvolit druh ovládání**

Krok 1. Pravý klik na dveře, zvolte Set controller style. Obrázek 4- 8.

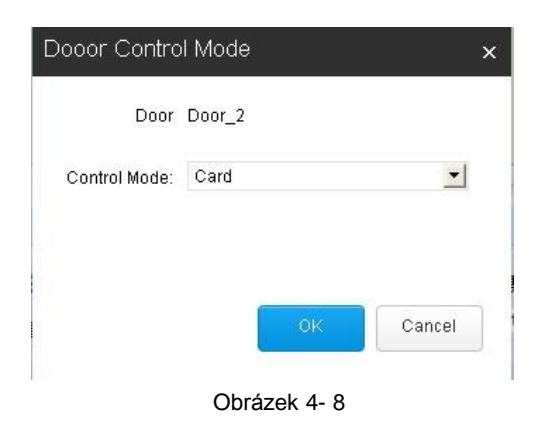

Krok 2. Zvolte druh kontroly v rolovací lište.

Když zvolíte časovou zónu, můžete nakonfigurovat čas odemknutí v různých intervalech v časových zónách jako ukazuje obrázek 4-9.

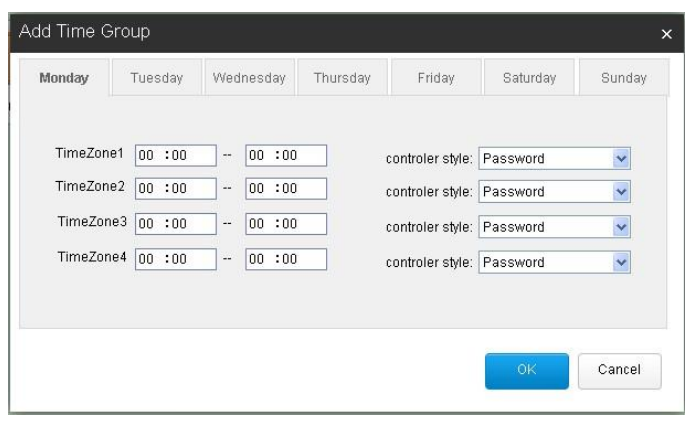

Obrázek 4- 9

Krok 3. Klikněte na OK.

#### **Nastaveni konfigurace dveří**

Krok 1. Pravý klik na dveře, zvolte Set Door parameter. Obrázek 4- 10.

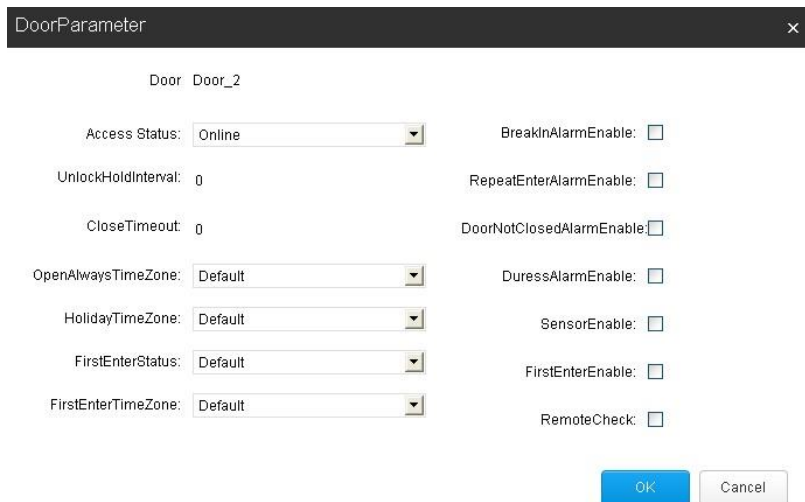

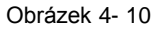

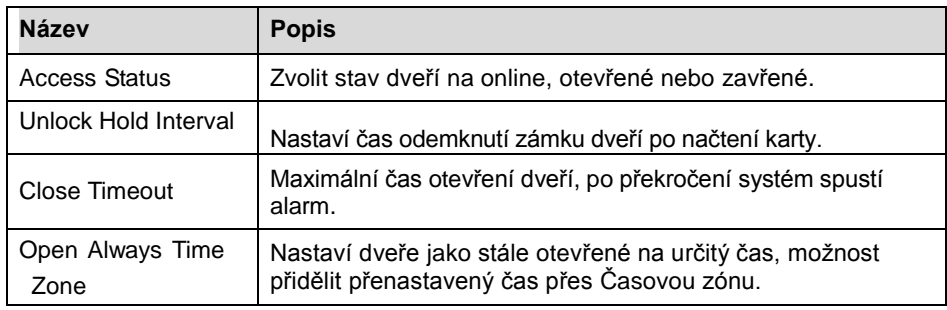

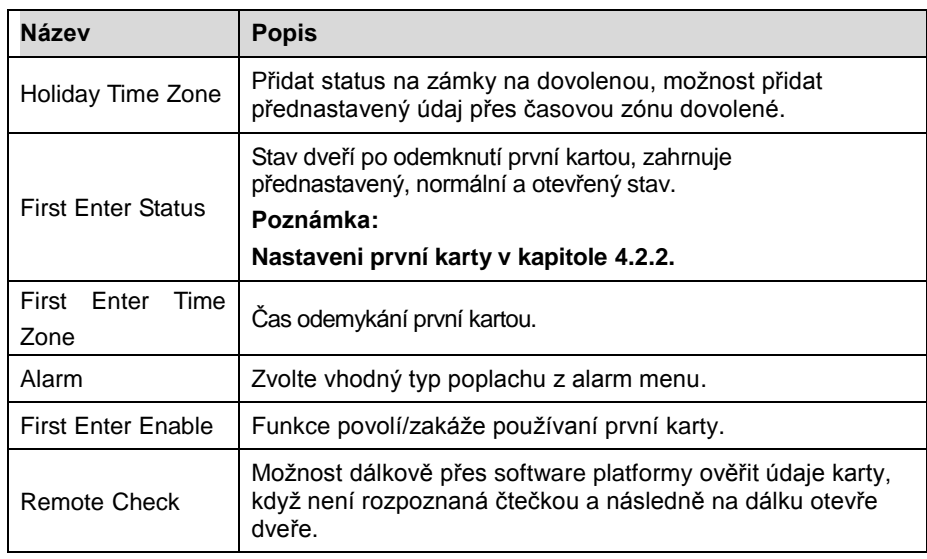

Krok 2. Klikněte Set parameter.

Krok 3. Klikněte OK.

# **4.2 Správa uživatelů**

Přidáváni nových uživatelů, nastavování jejich práv, přidělovaní karet, informací atd. Systém podporuje automatické i manuální přidáváni uživatelů.

### **4.2.1 Automatické přidávání uživatelů**

Krok 1. Zvolte General>User. Viz obrázek 4- 11.

|            | Access Management |          | D,<br>Monitor         | 尊<br>General        | Authority  | <b>CH3</b><br>Logs |   | $R \equiv$ $  x$ |
|------------|-------------------|----------|-----------------------|---------------------|------------|--------------------|---|------------------|
| Device     | User              |          |                       |                     |            |                    |   |                  |
| Q Auto Add | Add               | X Delete | $\blacksquare$ Import | <sup>t</sup> Export |            |                    | Q | Advance -        |
| $\Box$     | User ID           | Name     | Card No.              | Tel                 | Department | Access             |   | Operation        |
|            |                   |          |                       |                     |            |                    |   |                  |
|            |                   |          |                       |                     |            |                    |   |                  |
|            |                   |          |                       |                     |            |                    |   |                  |
|            |                   |          |                       |                     |            |                    |   |                  |
|            |                   |          |                       |                     |            |                    |   |                  |
|            |                   |          |                       |                     |            |                    |   |                  |

Obrázek 4- 11

Krok 2. Klikni Auto Add. Obrázek 4- 12.

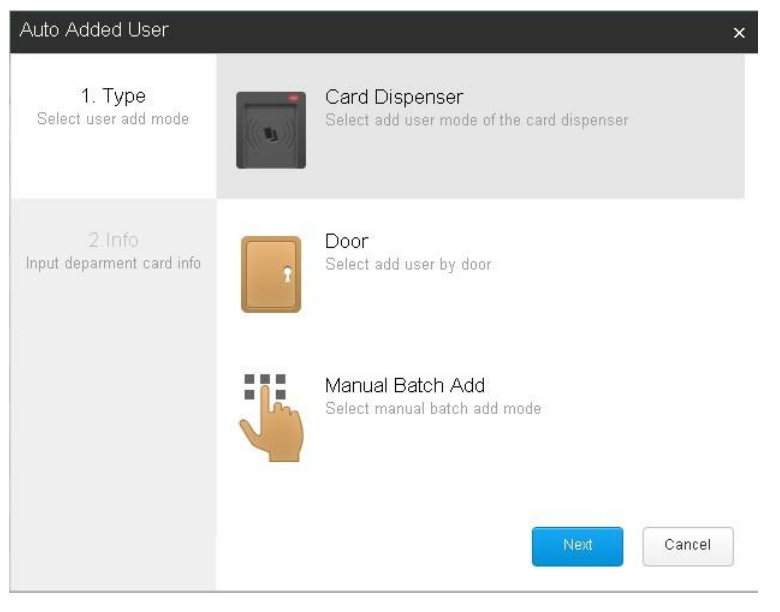

Obrázek 4- 12

Krok 3. Systém podporuje 3 způsoby přidání nového uživatele.

 Card Dispenser: načtení čísla karty na přidání nového uživatele. **Poznámka:**

**Před přidáním nového uživatele přes tuto funkci, ověřte si správné zapojení čtečky karet.**

a) Zvolte card dispenser, klikněte Next.

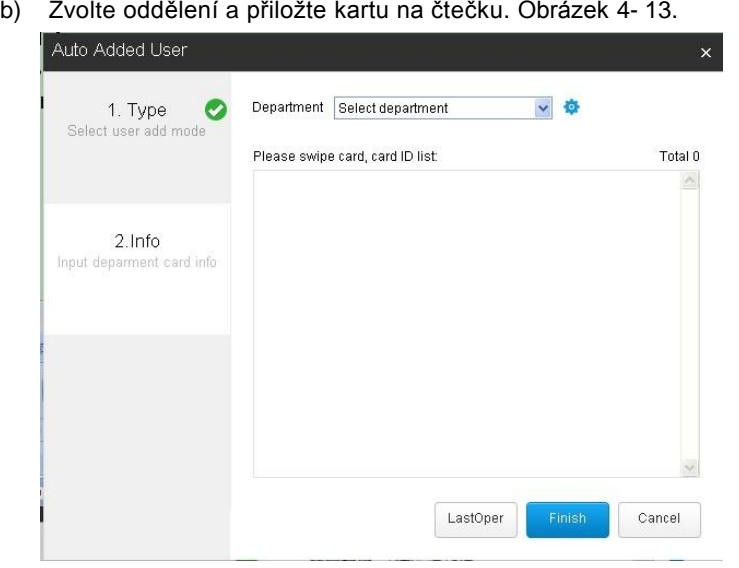

Obrázek 4- 13

c) Klikněte Finish.

- Door: Načtení nového uživatele přes čtečku karet na dveřích.
	- a) Zvolte Door, klikněte Next.
	- b) V rolovací lište zvolte dveře, oddělení a načítejte dveře na čtečce karet. Viz obrázek 4- 14.

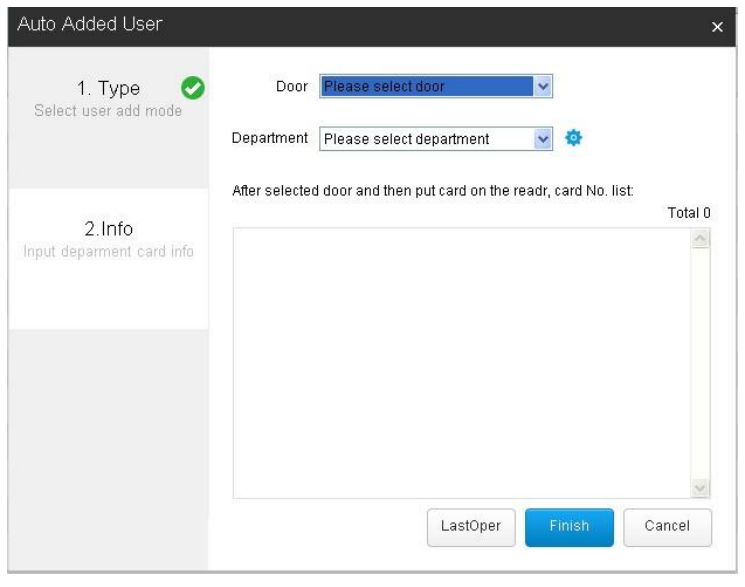

Obrázek 4- 14

- c) Klikněte Finish.
- Manually batch: manuálně vložte rozsah čísel karet na načítání
	- a) Zvolte Manual Batch Add, klikni Next. Viz obrázek 4- 15.

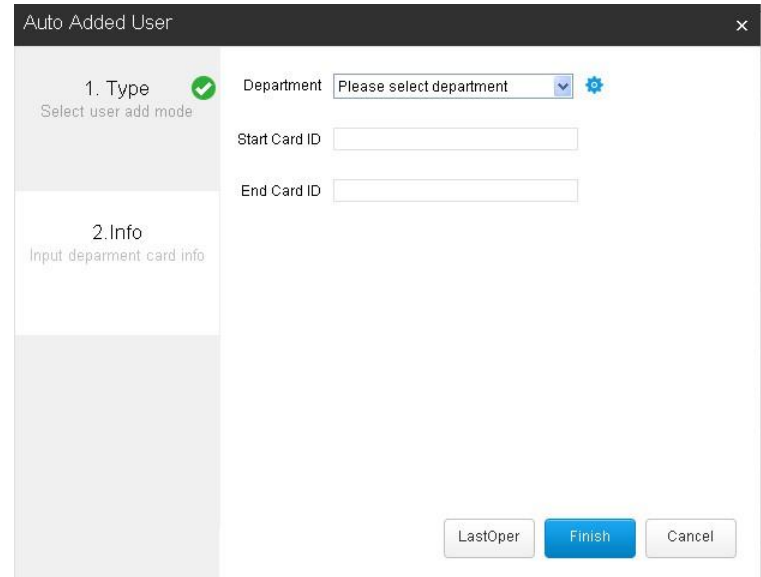

Obrázek 4- 15

- b) Zvolte uživatelské oddělení, vložte počáteční ID karty a koncové ID karty.
- c) Klikněte na Finish, systém automaticky přidá všechny karty v rozsahu vložených ID.

Poznámka: Přidáváni dalších informací a detailů uživatele jsou blíže popsané v sekci manuálního přidávání uživatelů.

### **4.2.2 Manuální přidávání uživatelů**

Pro manuální přidání uživatele:

- Krok 1. Zvolte General>User.
- Krok 2. Klikněte Add. Viz obrázek 4- 16.

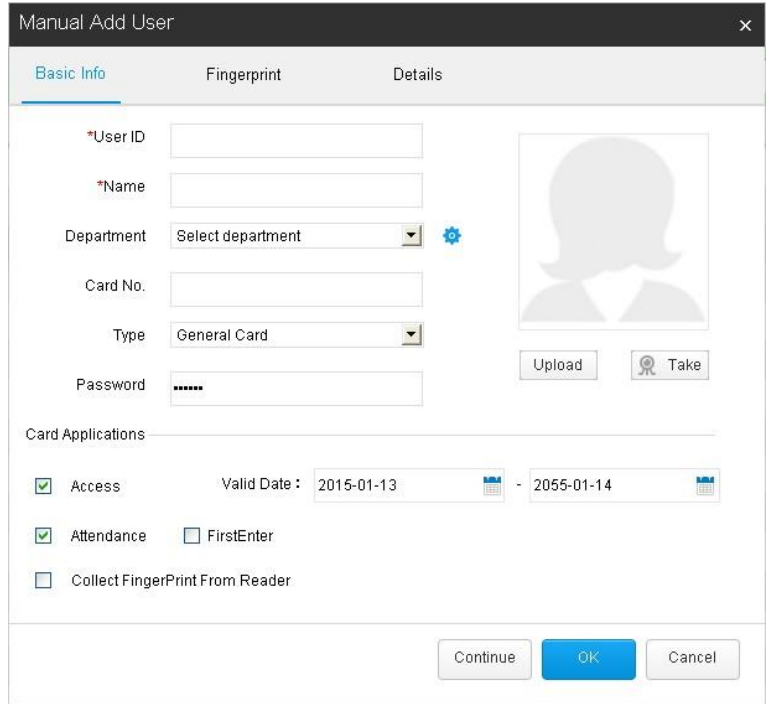

Obrázek 4- 16

| Název      | <b>Popis</b>                                                                                                    |  |  |  |  |
|------------|----------------------------------------------------------------------------------------------------|--|--|--|--|
| User ID    | Uživatelské ID (osobní číslo)                                                                                                |  |  |  |  |
| Name       | Uživatelské jméno                                                                                                    |  |  |  |  |
| Department | Zvolte oddělení/zařazení uživatele.<br>pro úpravu odděleni/zařazení uživatele.<br>Klikněte                                   |  |  |  |  |
| Card No.   | Číslo karty uživatele.                                                                                                    |  |  |  |  |
| Type       | Typ karty zahrnuje status karty tj. všeobecná, VIP,<br>návštěvník, karta na blacklistu atd. Různé karty mají<br>různá práva. |  |  |  |  |

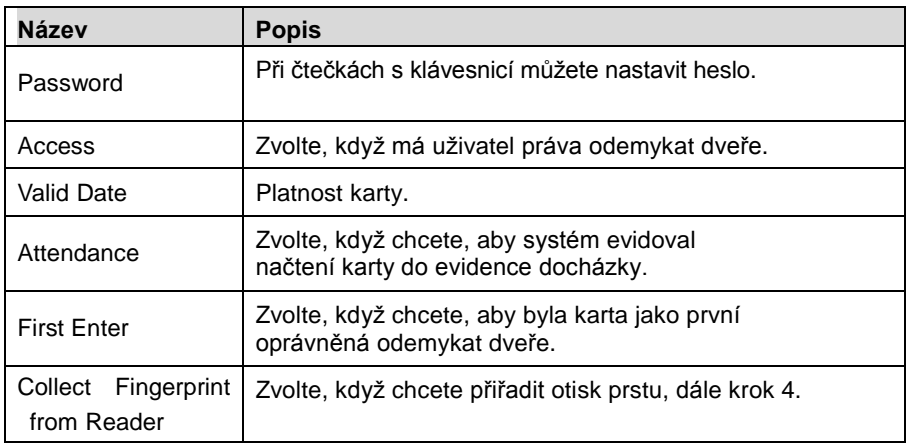

Krok 3. Zadejte základné informace.

Krok 4. Klikněte Fingerprint tab.

- Když jste zvolili Collect Fingerprint from Reader, přiložte prst na čtečku otisků.
- Když nezvolíte Collect Fingerprint from Reader, systém nezařadí otisk jako přístupovou možnost uživatele.

Při přiložení prstu na čtečku otisků systém ukáže obrázek 4-17.

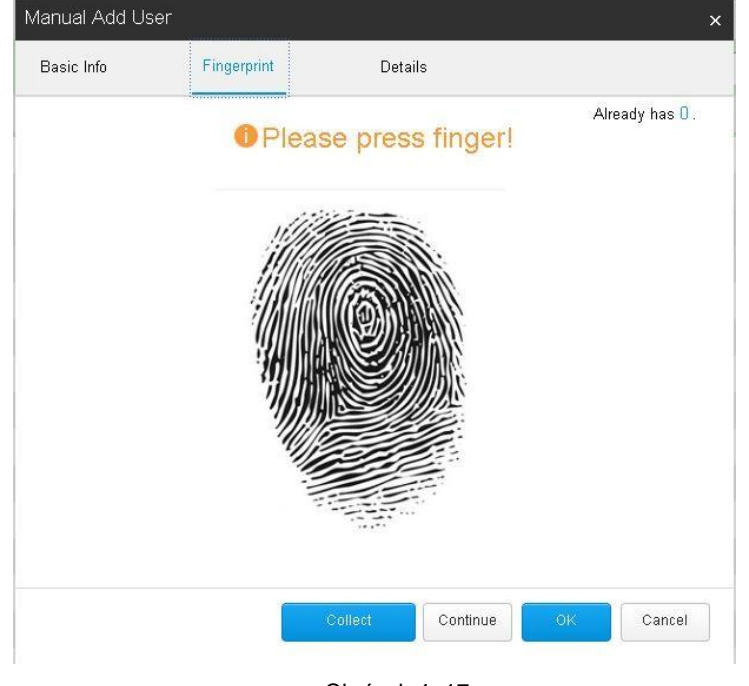

Obrázek 4- 17

Krok 5. Klikněte na Details tab. Obrázek 4- 18.

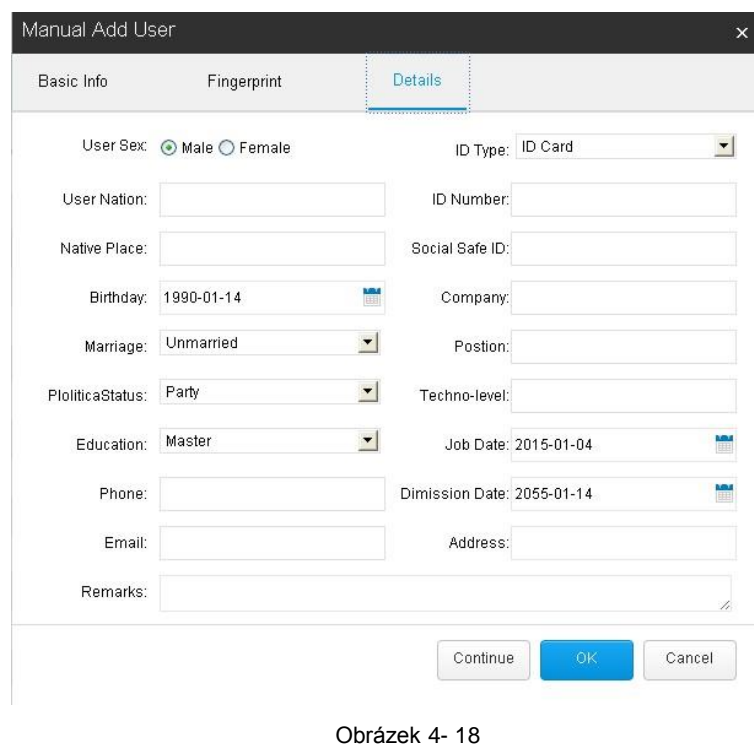

Krok 6. Zadejte pohlaví uživatele, trvalé bydliště atd. Krok 7. Klikněte na OK.

# **4.2.3 Úpravy uživatelských práv**

Po přidaní uživatele můžete nastavit uživatelské práva nebo nahlásit ztrátu karty.

 Nastavení uživatelských práv: Krok 1. V seznamu User zvolte uživatele a klikněte na Right, Viz obrázek 4- 19

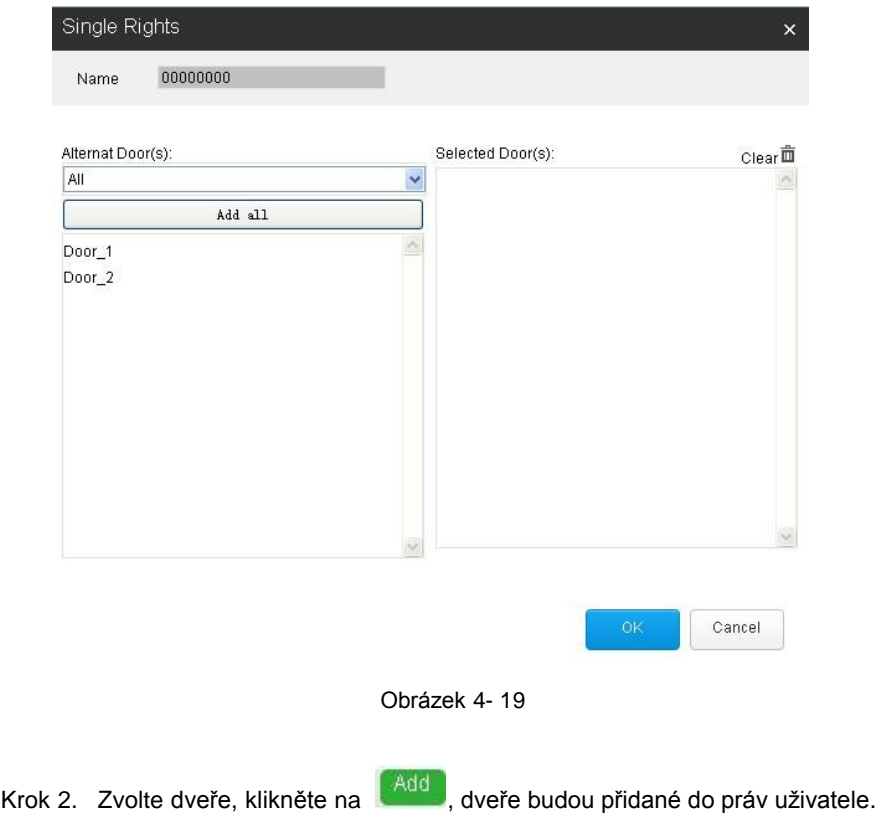

**Poznámka:**

#### **Kliknutí na Add All přidá všechny dveře.**

Krok 3. Klikněte OK.

Poznámka:

Popisovaný způsob nastaví práva jen jednomu uživatelovi, pro hromadné přidávání práv se podívejte na kapitolu 4.3.

Nahlášení ztracené karty.

Krok 1. V seznamu User zvolte uživatele a klikněte na Lost. Viz obrázek 4- 20.

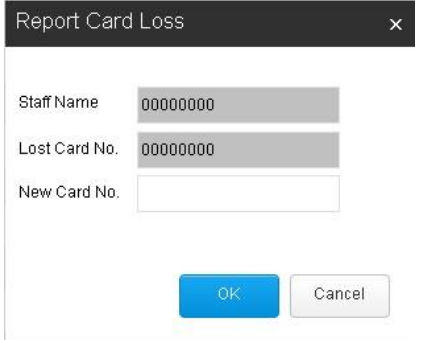

Obrázek 4- 2

Krok 2. Zadejte nové číslo karty.

```
Krok 3. Klikněte na OK.
```
## **4.3 Správce**

Můžete nastavit práva uživatelů, nastavení časových plánů, omezení vstupu, propojení zámků a odemykání více kartami atd.

### **4.3.1 Uživatelské práva**

Práva na odemykání dveří je možno nastavit i na základě

různých časových intervalů.

Poznámka:

Před konfigurováním se ujistěte, že máte správně nastavený časový plán, rozložení dveří i uživatele. Časový plán najdete v kapitole 4.3.2.1.

Krok 1. Zvolte Authority>Authority.

Krok 2. Klikněte na Add. Obrázek 4- 21.

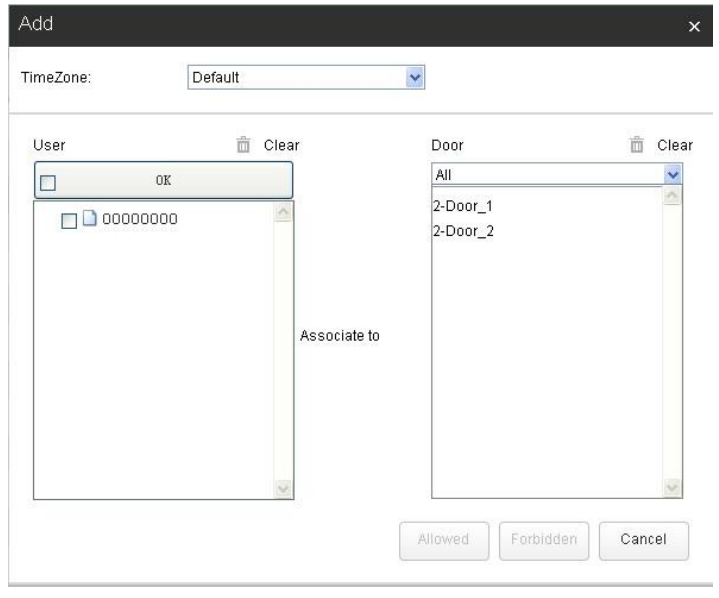

Obrázek 4- 21

Krok 3. Zvolte časovou zónu.

Krok 4. Vlevo vyznačte uživatele a potom klikněte na OK. Poznámka:

Kliknutím na **Delete** smažete vybraného uživatele nebo dveře.

Krok 5. Práva nastavíte kliknutím na Allowed(povolené) nebo Forbidden(zakázané).

### **4.3.2 Časový plán**

Rozhraní pro vytváření časových plánů a pásem dovolených.

#### **4.3.2.1 Časová zóna**

Časová zóna je plán pro nastavení zámků dveří a nastavení odemykání uživatelem.

- Krok1. Zvolte Authority>Time Plan>Time Zone.
- Krok 2. Klikněte na Add. Viz obrázek 4- 22.

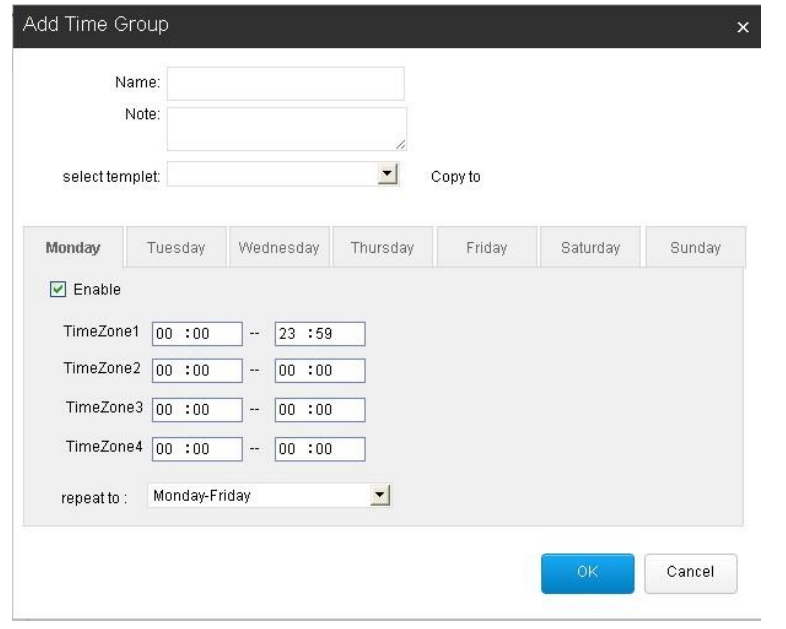

Obrázek 4- 22

Krok 3. Zadejte název časové zóny, nastavte denní interval a zaklikněte Enable(povolit). Poznámka:

> V rolovací liště můžete zvolit existující časový plán, jeho obsah bude zkopírovaný na pole níže.

Krok 4. Klikněte na OK.

#### **4.3.2.2 Dovolená**

Plán dovolené povoluje zamykání a odemykání dveří uživatelům během dovolené .

Krok 1. Zvolte Authority>Time Plan>Holiday.

Krok 2. Klikněte na Add. Viz obrázek 4- 23.

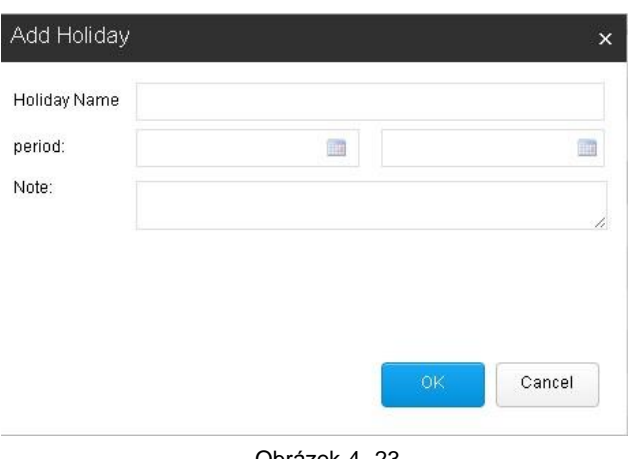

Obrázek 4- 23

- Krok 3. Zadejte název a rozsah dovolené.
- Krok 4. Klikněte na OK.

### **4.3.3 Blokování přístupu**

Blokování přístupu znamená, že určití uživatelé můžou otevírat dveře s přístupovou kartou, zatím co ostatní musí použít jiný, specifický vstup.

- Krok 1. Zvolte Authority>Anti-pass Back.
- Krok 2. Klikněte na Add. Viz obrázek 4- 24.

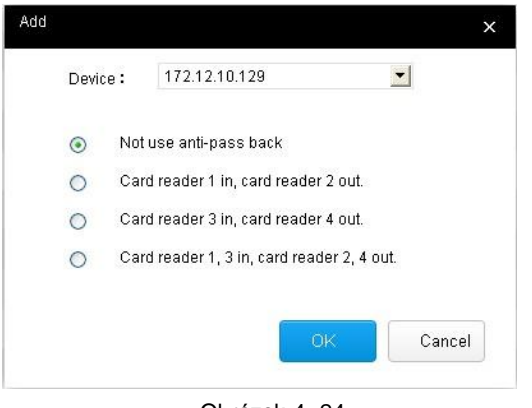

Obrázek 4- 24

Krok 3. Vyberte zařízení a zvolte vhodnou formu blokování.

Krok 4. Klikněte na OK.

Není nutné aby měli všechny dveře funkci aktívní, dá se vypnout a zapnout.

#### **4.3.4 Propojení zámků**

Propojení zámků funguje tak, že uživatel nemůže odemknout víc jak jedny dveře a další může odemknout, až když zámek na předchozích opět zaregistruje zavřené dveře. Tuto funkci nepodporuje jednodveřový přístupový kontrolér.

Krok 1. Zvolte Authority>Multi-door Interlock.

Krok 2. Klikněte na Add. Obrázek 4- 25.  $A<sub>0</sub>$ 

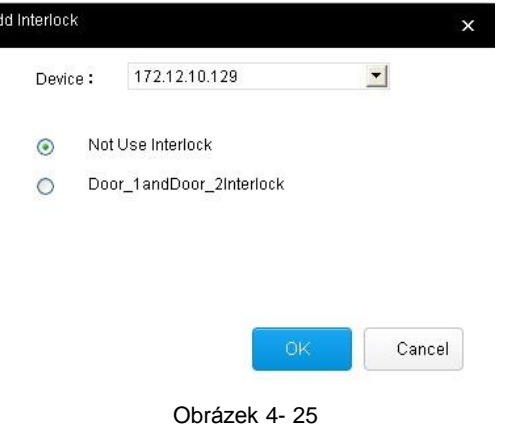

Krok 3. Vyberte zařízení a aktivujte příslušnou kombinaci dveří.

Krok 4. Klikněte na OK.

Není nutné, aby měli všechny dveře funkci aktivní, dá se vypnout a zapnout.

#### **4.3.5 Odemykání více kartami**

Odemykání více kartami znamená, že na odemknutí dveří je potřebné víc jako jedna karta.

- Krok 1. Zvolte Authority>Multi-card Open.
- Krok 2. Klikněte na Add. Obrázek 4- 26.

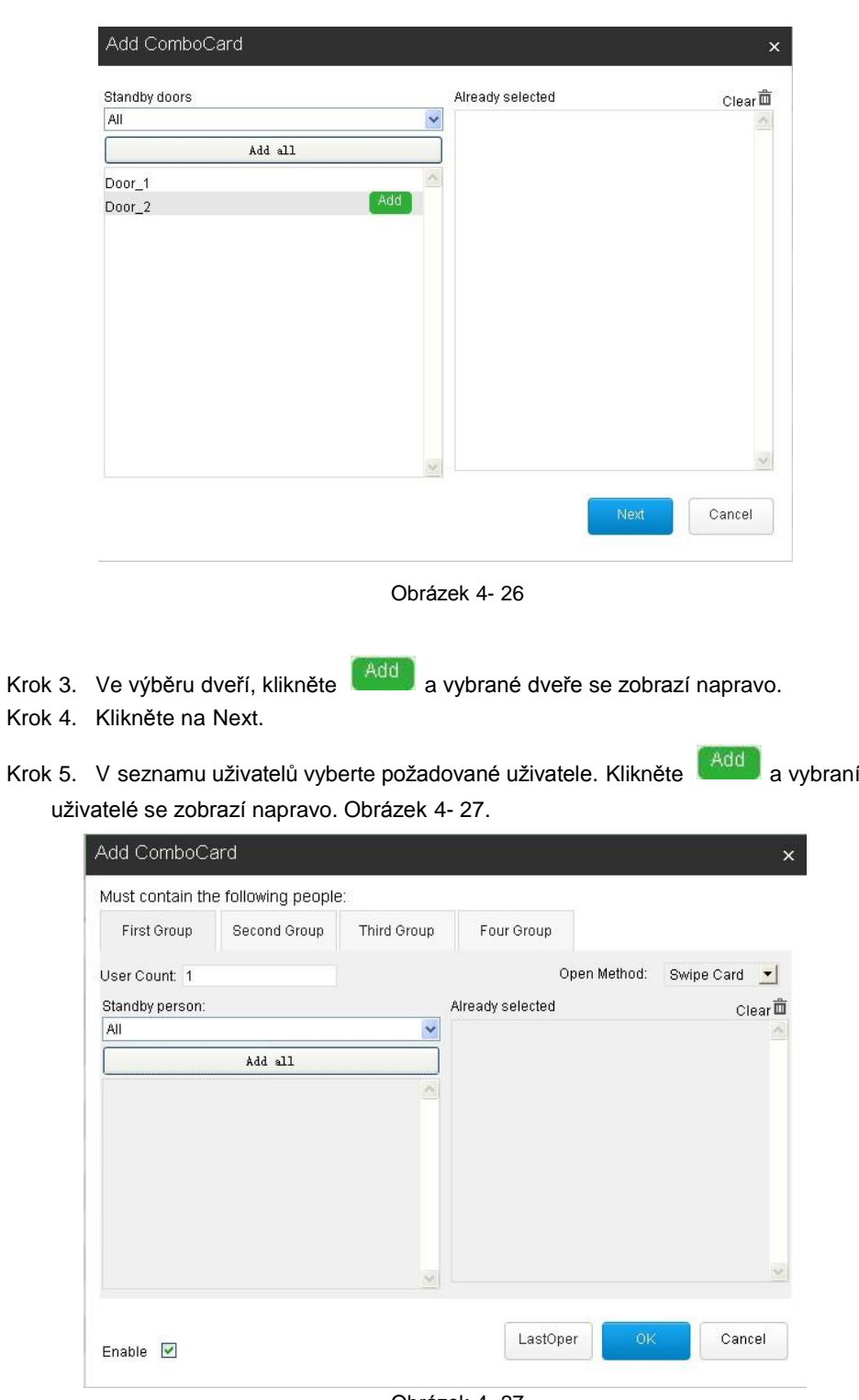

Obrázek 4- 27

Poznámky:

- Před výběrem uživatelů si ověřte, zda má uživatel práva na odemykání.
- Uživatele je možno roztřídit do čtyřech skupin, když se ve skupině nachází více uživatelů, vybraní uživatelé ve skupině musí přiložit kartu na odemknutí naráz.
- User Count: Když je nastavená hodnota 1, každý uživatel ve skupině dokáže dveře odemknout sám.

Krok 6. Klikněte na OK.

Není nutné, aby měli všechny dveře funkci aktivní, dá se vypnout a zapnout.

## **4.4 Záznamy**

Možnost prohlížení systémových záznamů, odemknutí a poplachů.

### **4.4.1 Záznamy otevření**

Záznamy otevření je možno prohlížet a filtrovat.

Krok 1. Zvolte Logs>Open Record.

Krok 2. Klikněte na Search. Viz obrázek 4- 28.

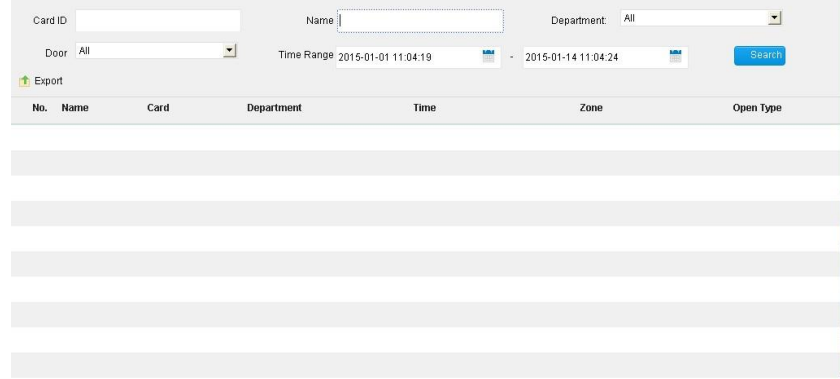

Obrázek 4- 28

### **4.4.2 Záznam alarmů**

Záznamy můžete prohlížet pomocí filtrů, jako například vandal narušení, vypršení času otevření, neautorizovaný vstup atd.

Krok 1. Zvolte Logs>Alarm Record.

Krok 2. Zvolte dveře, typ alarmu, časový rozsah atd.

Krok 3. Klikněte na Search. Obrázek 4- 29.

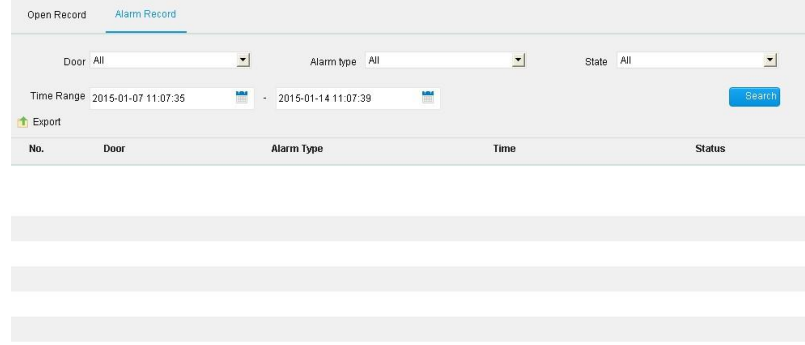

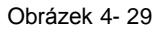

**Poznámky:**

- **Tento manuál slouží pouze jako reference, jsou přípustné drobné rozdíly v uživatelském rozhraní.**
- **Výrobce si vyhrazuje právo na úpravu softwaru nebo vzhledu bez písemného upozornění.**
- **Nalezené rozdíly a paradoxy komunikujte s výrobcem.**

 **Navštivte naši webovou stránku nebo oslovte naše obchodní zastoupení pro víc informací o produktech.**